# **Trecere la cota de TVA 19% (conform Legii nr. 227/2015 din MO 688/2015)**

Începând cu 1 Ianuarie 2017 s-a redus TVA de la 20%, așa cum este în prezent, la 19%.

Utilizatorii au obligația de a realiza o SALVARE DE FIRMĂ înaintea efectuării oricărei modificări descrise mai jos și, totodată de a verifica corectitudinea salvării datelor.

Etapele de mai jos vor fi parcurse în "Luna curentă" = IANUARIE 2017, asigurânduse că NU EXISTĂ alte luni deschise (generate) sau tranzacții efectuate în lună. Dacă există va fi necesară ștergerea lor .

#### **ETAPE:**

- **I. Verificarea și actualizarea procentului de TVA**
- **II. Actualizarea prețurilor de vânzare**
- **III. Actualizarea valorii stocurilor**
	- **a. Articole evidențiate cantitativ-valoric**
		- **i. Prețul de vânzare există în nomenclator**
		- **ii. Prețul de vânzare este 0 (sau neprecizat) în nomenclator**
	- **b. Articole evidențiate valoric**
- **I. Verificarea și actualizarea procentului de TVA**
- **1.** Adăugarea cotei de TVA de 19% în **Mentor > Nomenclatoare > Articole > TVA**  (în cazul în care nu există)
- **2.** Setarea constantelor din figura 1 (**Mentor > Diverse > Constante generale Mentor >TVA**). TVA implicit diferă de la firmă la firmă, în funcție de specificul acesteia.

| Constante generale         |                                           |                       |                     |                          |
|----------------------------|-------------------------------------------|-----------------------|---------------------|--------------------------|
|                            | Sectiunea de constante:<br>06.TVA         |                       | lesire              | 45                       |
|                            | <b>Filtrare:</b>                          |                       | €<br><b>Modific</b> |                          |
| Nr.                        | <b>Denumire</b>                           | <b>Simbol</b>         | Valoare             | $\overline{\phantom{0}}$ |
| з                          | <b>COTE TVA</b>                           |                       |                     |                          |
| 3.01                       | Tip TVA implicit                          | TipTVAImplicit        | 19%                 |                          |
| 3.02                       | TVA 0% cu deducere                        | TVA0CuDed             | 0% cu deducere      |                          |
| 3.03                       | TVA 0% fara deducere                      | TVA0FaraDed           | 0% fara deducere    |                          |
| 3.04                       | TVA - procent maxim                       | <b>TVAProcMax</b>     | 19%                 |                          |
| 3.05                       | TVA - procent minim                       | <b>TVAProcMin</b>     | 9%                  |                          |
| 3.06                       | TVA - procent special                     | <b>TVAProcMed</b>     | 5%                  |                          |
| 3.07                       | TVA - procent vechi pentru regularizari 1 | <b>TVAProcOld</b>     | 24%                 |                          |
| 3.08                       | TVA - procent vechi pentru regularizari 2 | TVAProc0ld2           | 20%                 |                          |
| $\blacktriangleright$ 3.09 | TVA 0% care sa nu apara in jurnale de TVA | <b>TVA0FaraJurnal</b> | ??                  | $\blacktriangledown$     |

*Figura 1. Constante Cote TVA*

#### **3. Modificarea procentului de TVA aferent articolelor:**

- **A. manual,** pentru fiecare articol, din categoria afectată de lege (**Nomenclatoare > Articole > Nomenclator**) – la TVA implicit se va selecta 19%;
- **B. automat** (**Service > Conversie > Modificare valori**):
	- $\triangleright$  se vor selecta articolele pentru care se dorește modificarea TVA-ului (dacă aveți articolele grupate pe clase se poate simplifica această procedură)
	- **►** se va pune bifa pe "Da" la Modific %TVA
	- $\triangleright$  se va alege cota de TVA 19%, precum în figura 2.
	- $\triangleright$  se va da click pe butonul "Înlocuire valori pentru articolele selectate" pentru ca modificarea să se realizeze.

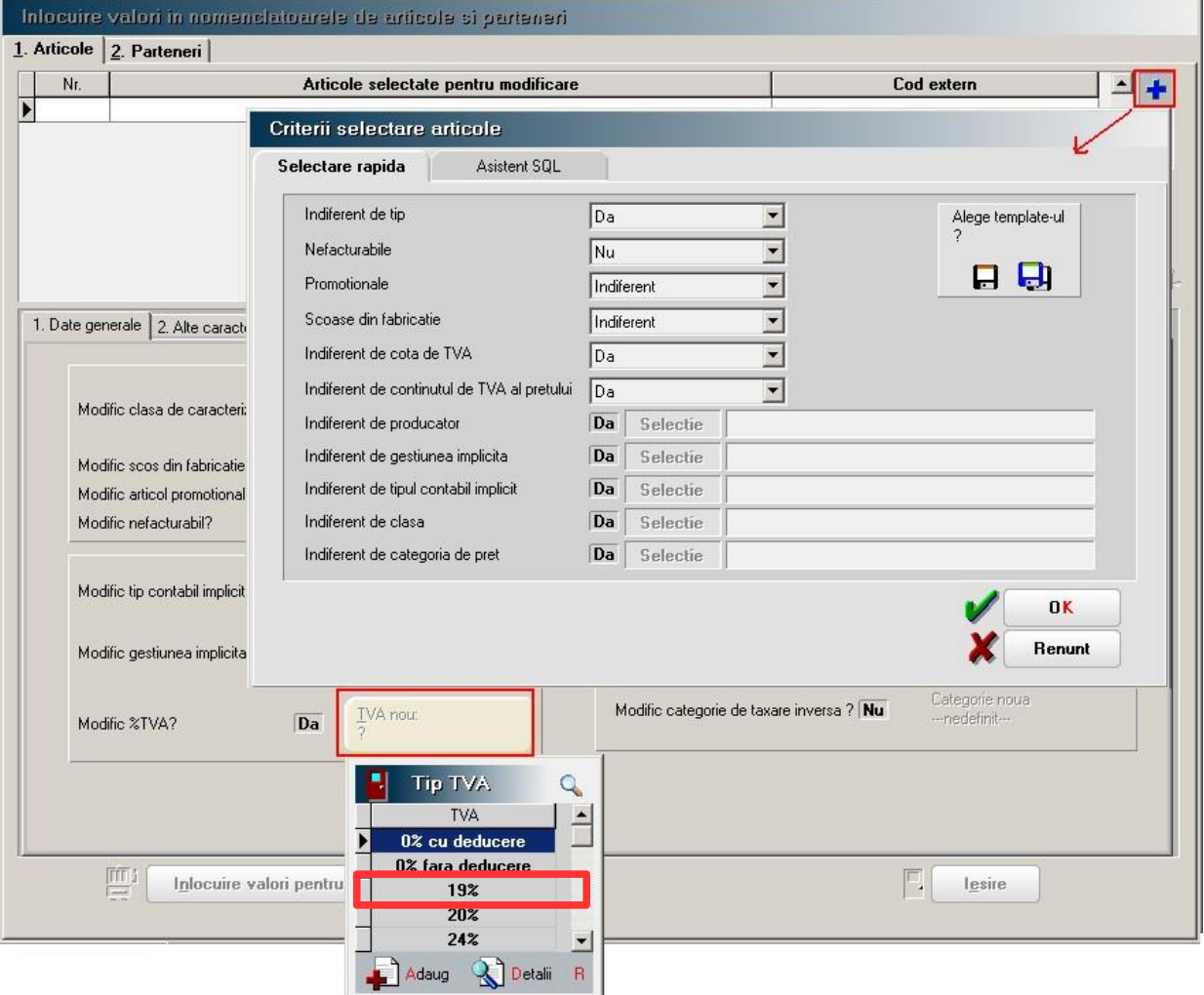

*Figura 2. Modificare automată cotă TVA*

#### **II. Actualizarea prețurilor de vânzare în lei din nomenclator**

**A. manual –** se va accesa fiecare articol și se va modifica prețul de vânzare (**Nomenclatoare > Articole > Nomenclator > Prețuri diverse**)

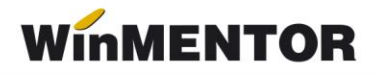

**B. automat –** doar a prețurilor nominale în lei cu TVA cu ajutorul opțiunii "Actualizare preț vânzare" (**Nomenclatoare > Actualizare preț vânzare**). Această actualizare se poate face introducând coeficientul de diminuare 0,991666 (prețul se diminuează în aceeași proporție cu scăderea TVA-ului), ce poate fi aplicat la toate articolele sau la o parte din ele, prin "Modificare selectivă" (figura 3).

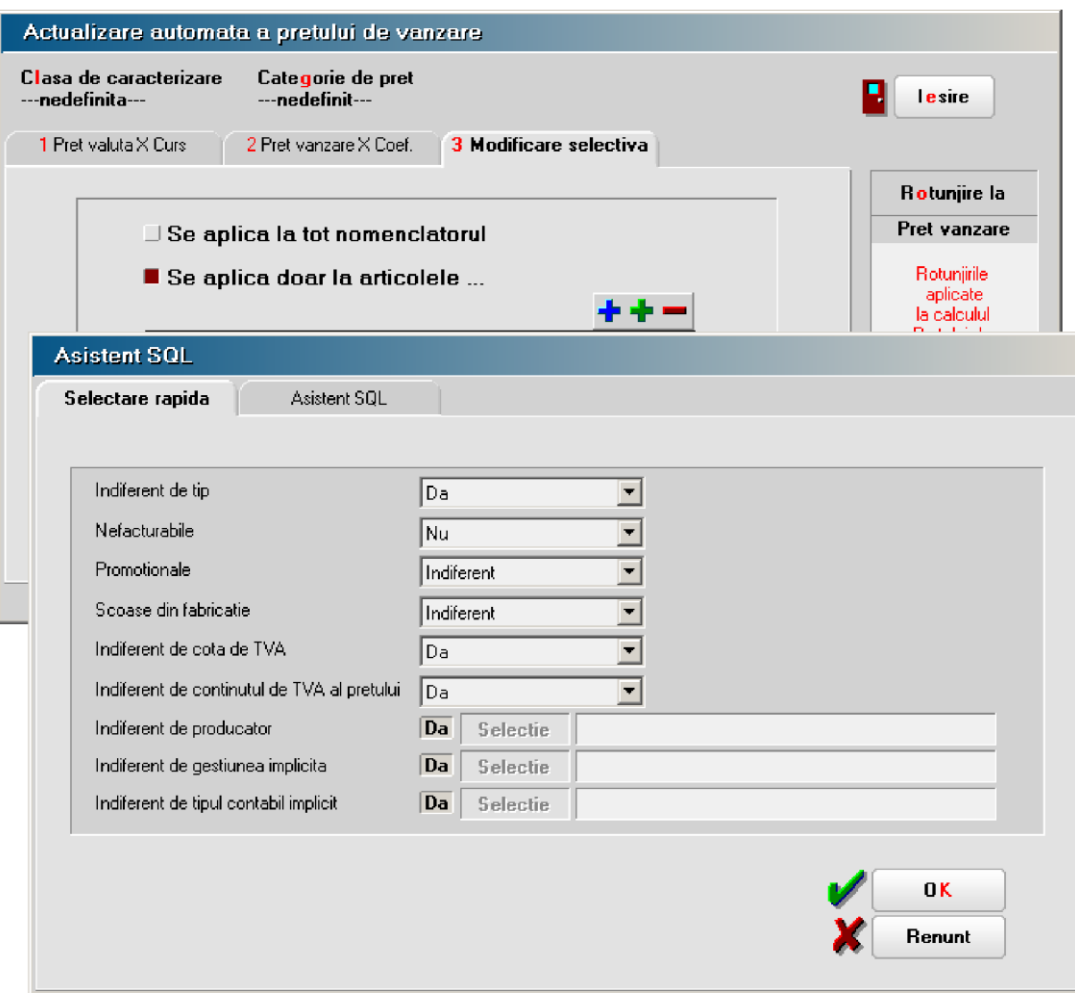

*Figura. 3. Actualizare automată preț vânzare*

Atentie! Verificati rotunjirile setate în nomenclatorul de articole, fereastra "Preturi diverse". În funcție de acestea, se vor calcula noile prețuri. Dacă setarea rotunjirilor nu este bună, atunci puteți folosi opțiunea "... modificare valori" din Service > Conversie, pentru a o schimba.

### **III. Actualizarea valorii stocurilor (tipul contabil al articolelor este cu adaos și TVA neexigibil calculat pe toată valoarea)**

#### **1. Articole evidențiate cantitativ-valoric**

a. *Prețul de vânzare în lei există în nomenclator* (unic sau multiplu – în acest caz, discuția este valabilă pentru prețul implicit):

> se va utiliza "Generatorul de modificări de preț" (Mentor > Interne > Generator modificări de preț); dacă prețul din nomenclator conține

TVA, atunci doar se vor genera modificările de preț în vederea actualizării prețului de înregistrare, mărimii TVA-ului neexigibil și adaosului;

- > dacă pretul din nomenclator nu contine TVA și se dorește recalcularea prețului de înregistrare, pe macheta "Generator de modificări de pret" nu trebuie completată coloana;
- > "+/-%", ci doar să se genereze documentul de modificare de preț;
- dacă prețul de vânzare din nomenclator nu conține TVA și se dorește păstrarea prețului de înregistrare (neafectat de schimbarea cotei), pe macheta "Generator de prețuri" se va completa coloana "+/-%" cu valoarea 0,84.
- b. *Prețul de vânzare în lei este 0* (sau neprecizat) în nomenclator:
	- $\triangleright$  utilizatorii care nu doresc modificarea pretului de înregistrare, pe machete "Generator de modificări de preț" la selecția stocurilor, este adus prețul de înregistrare recalculat deja cu noul procent de TVA. Pentru a reveni la vechiul preț de înregistrare, în favoarea adaosului, trebuie completată coloana "+/-%" cu valoarea 0,84 (figura 4);
	- utilizatorii care doresc recalcularea prețului de înregistrare, pe macheta "Generator de modificări de preț" nu trebuie să completeze coloana "+/-%", ci doar să genereze documentul de modificare de preț. (figura 4).

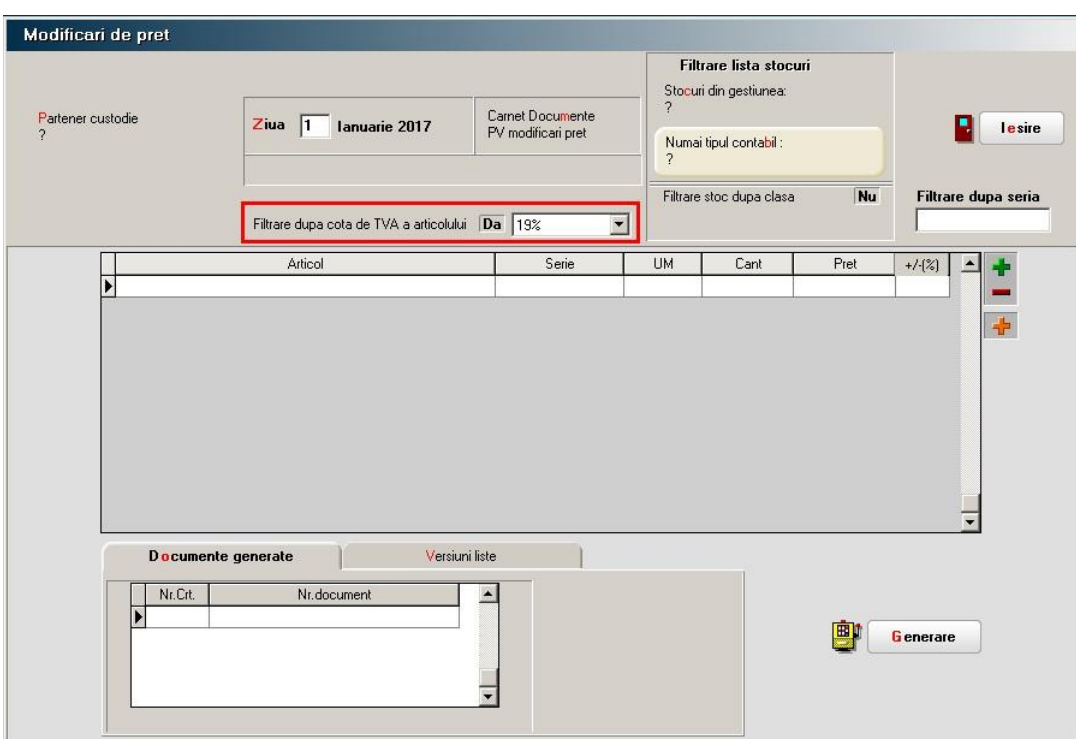

*Figura 4. Actualizarea valorii stocurilor*

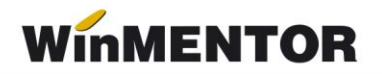

#### **2. Articole evidențiate valoric**

Se va crea un nou articol generic "Marfă în magazin valoric 19%" căruia i se va asocia cota de TVA 19%.

Pentru a regla valoarea stocului, mai exact adaosul și TVA-ul neexigibil, este nevoie să se parcurgă următorii pași:

**1.** Se inventariază stocurile pentru care se va face modificarea de TVA, în vederea stabilirii valorii lor.

**2.** Pe Mentor > Interne > Diminuări de stoc, se alege articolul generic definit cu TVA 20%, se completează 1 la Cant, iar la cont se alege un cont intermediar, de exemplu 473. Pe livrare se completează la "PU înreg" valoarea stocurilor stabilită la punctul 1 și cu dublu-click pe OK este adusă valoarea de achiziție (figura 5).

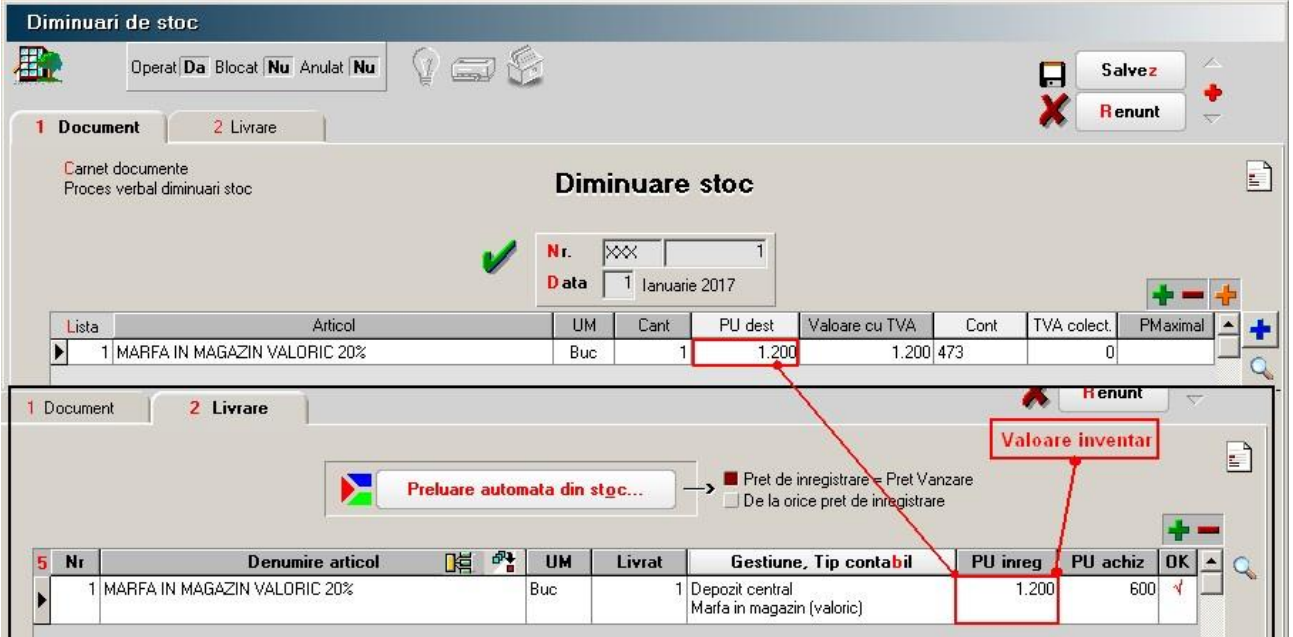

*Figura 5. Diminuare marfă valorică*

**3.** Pe Mentor > Interne > Măriri de stoc, se alege articolul "Marfă în magazin valoric 19%" și se completează cu Cant=1.

 $\triangleright$  Dacă se dorește menținerea preturilor vechi (crește adaosul și se diminuează TVA-ul neexigibil), atunci se completează la "PU înreg" valoarea de inventar, iar la "PU achiz" valoarea de achiziție generată de program la pasul 2. (figura 6)

... pentru calculatoare care nu stiu contabilitate

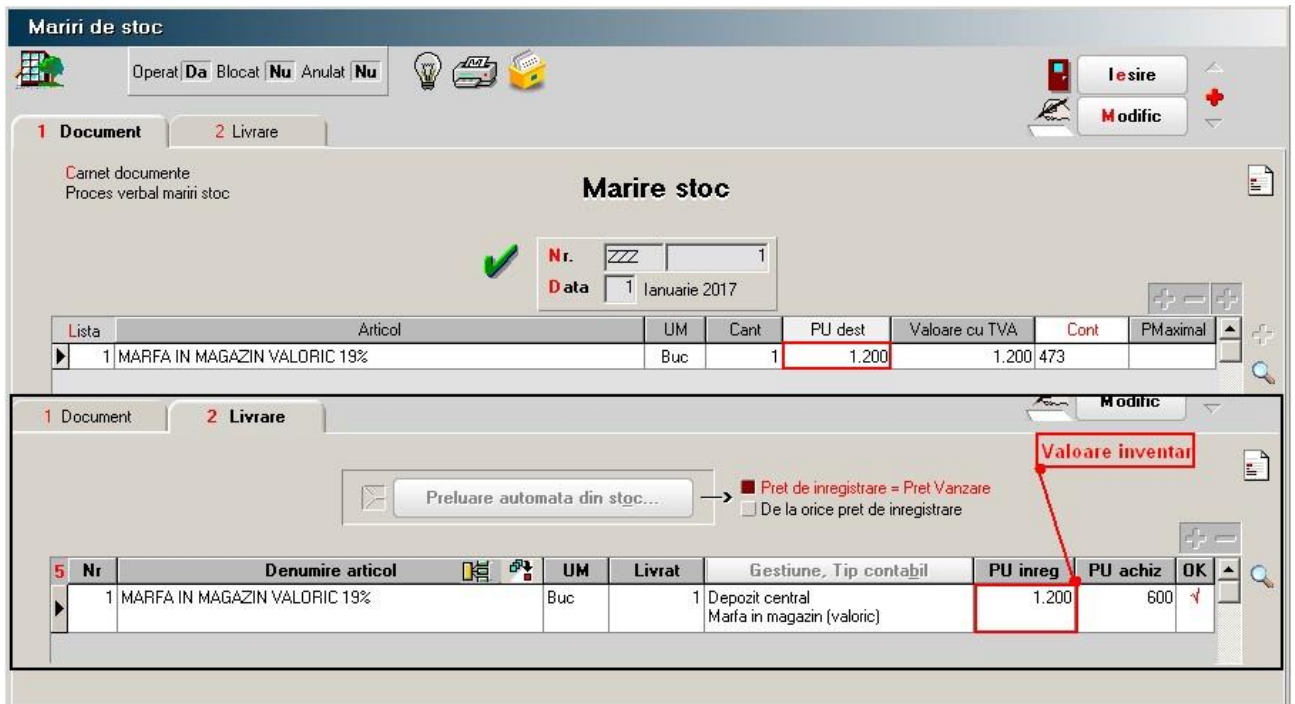

*Figura 6. Mărire 1*

> Dacă se dorește păstrarea procentului de adaos, se completează la "PU înreg" nouă valoare de înregistrare = valoarea de inventar\*0,991666, iar la "PU achiz" valoare de achiziție generată la pasul 2. (figura 7)

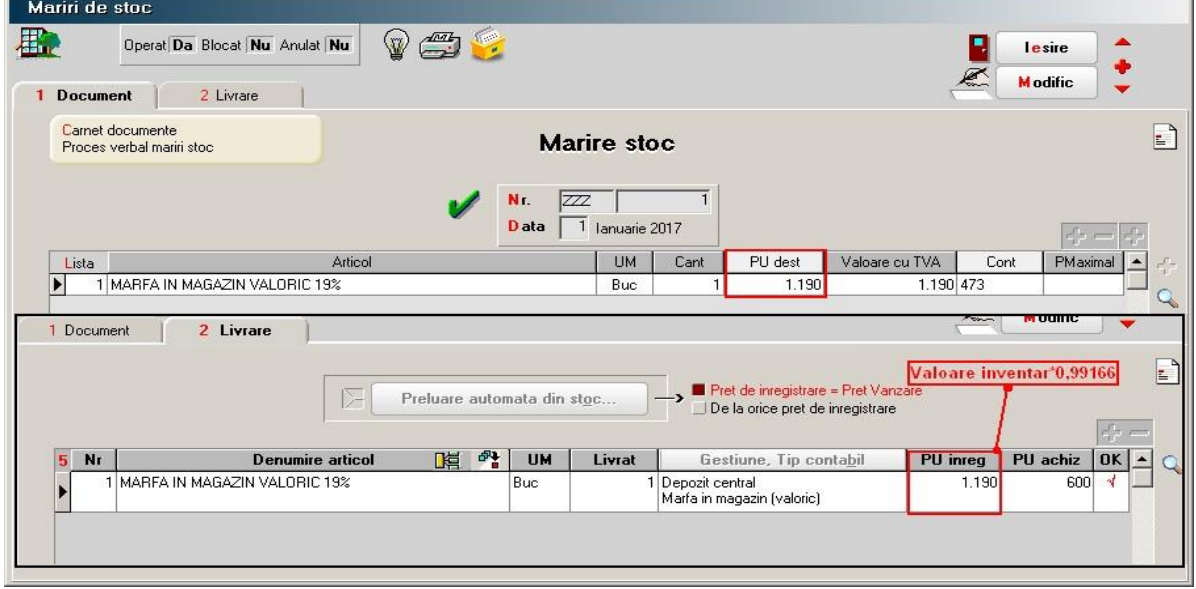

*Figura 7. Mărire 2*

# **\*\*\*În cazul utilizării casei de marcat:**

Dacă modul de lucru este Emulare tastatură: În casa de marcat se introduce noua cotă de TVA, iar codul aferent acestei cote trebuie trecut în Mentor > Interne > Emulare tastatură pe pagina "Date de lucru" în coloana "cod departament în casa de marcat".

Dacă modul de lucru este Offline:

1) Este necesară adăugarea procentului 19% TVA în memoria casei.

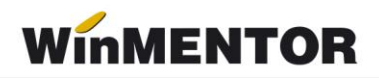

2) Retransmiterea articolelor la casa de marcat, cu noile cote de TVA atribuite.

# **\*\*\*În cazul firmelor care lucrează cu sateliți**

Este obligatoriu ca mai întâi modificările să se efectueze pe BAZĂ și mai apoi pe SATELIT!

Pentru efectuarea modificărilor pe satelit puteți proceda astfel:

- A) *Prețul nu există în nomenclator sau este identic la bază și satelit –* se va efectua sincronizarea între bază și fiecare satelit (Satelit – Activități la bază – Sincronizare: Export nomenclatoare spre SATELIT) – aici se va selecta transmiterea nomenclatorului de TVA (Nomenclatoare) și a articolelor ce aparțin satelitului (Alte nomenclatoare). După preluarea pe satelit a noilor nomenclatoare (Sincronizare: Import nomenclatoare de la BAZĂ) se va efectua actualizarea valorii stocurilor (pas III).
- B) Pretul există în nomenclator și există diferente între bază și satelit se va efectua sincronizarea între bază și fiecare satelit (doar nomenclatorul de TVA). După preluarea pe satelit a nomenclatorului se va repeta procedura de modificare a TVA-ului (toate etapele).

Punctul B poate fi o alternativă la cazul A.

*\*Imaginile sunt cu titlu informativ.*